## **NASTAVITEV OMREŽJA EDUROAM NA MAC OS X 10.11**

- 1. Sledite navodilom na cat.eduroam.si. Ko potrdite obe pogovrni okni in vpišete AD uporabniško in in geslo. Bi morali videti naslednje:
	- a. V System Preferences  $\rightarrow$  Profiles:

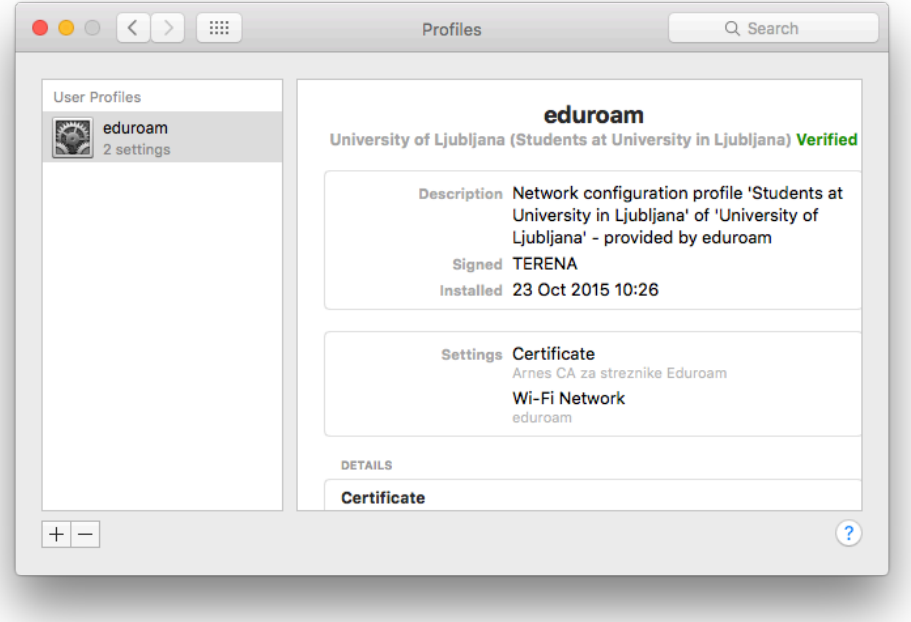

b. V aplikaciji **Keychain Access** pa pod isklanim pojmom **eduroam**:

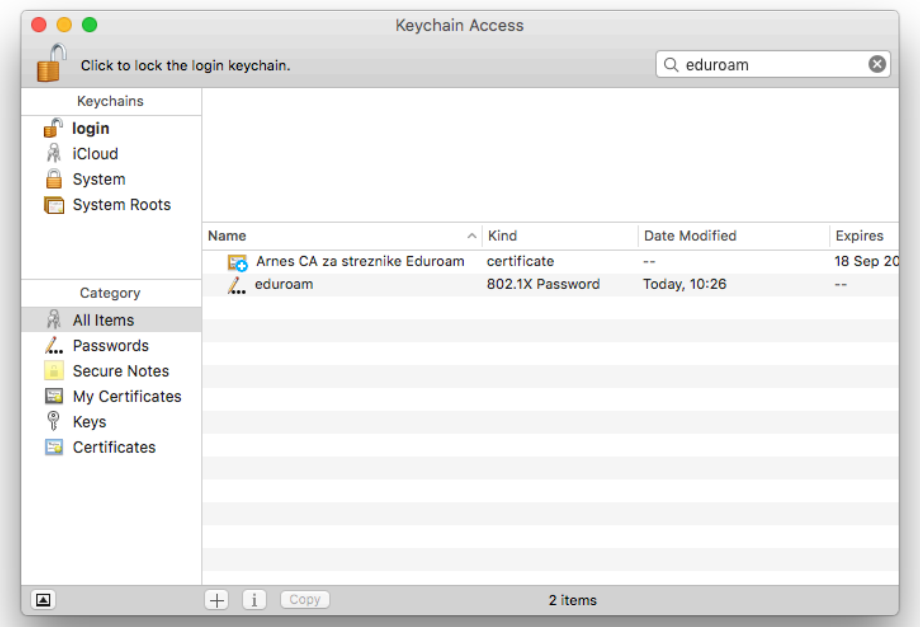

- 2. Iz Keychain Access izvozite certifikat Arnes CA za streznike Edurom (desni klik, Export).
- 3. V System Preferences  $\rightarrow$  Profiles pobrišete profil eduroam (klik na ikono minus pod seznamom). Rezultat tega je tudi to, da v Keychain Access ni več prejšnjih zapisov.
- 4. Dvokliknete certifikat Arnes CA za streznike Edurom.cer, ki ste ga izvozili v 3. koraku, s čimer ga ponovno dodate v Keychain Access.
- 5. V Keychain Access dvokliknete certifikat in pod možnost Trust izberete Alweys Trust:

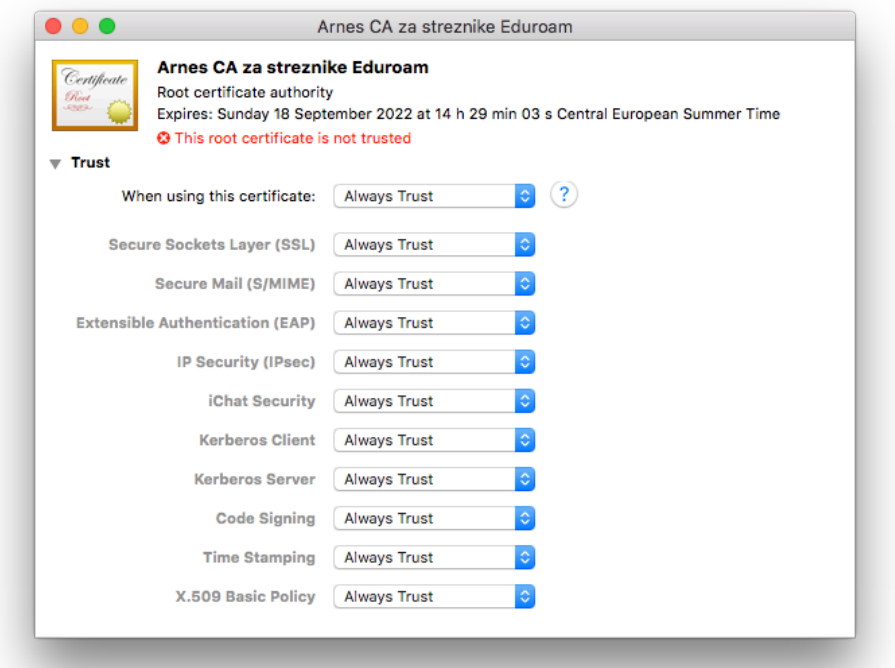

6. Med omrežji (statusna vrstica, ikona v obliki pahljače) izberete omrežje eduroam in v pogovorno okno vnesete vašo AD uporabniško ime in geslo:

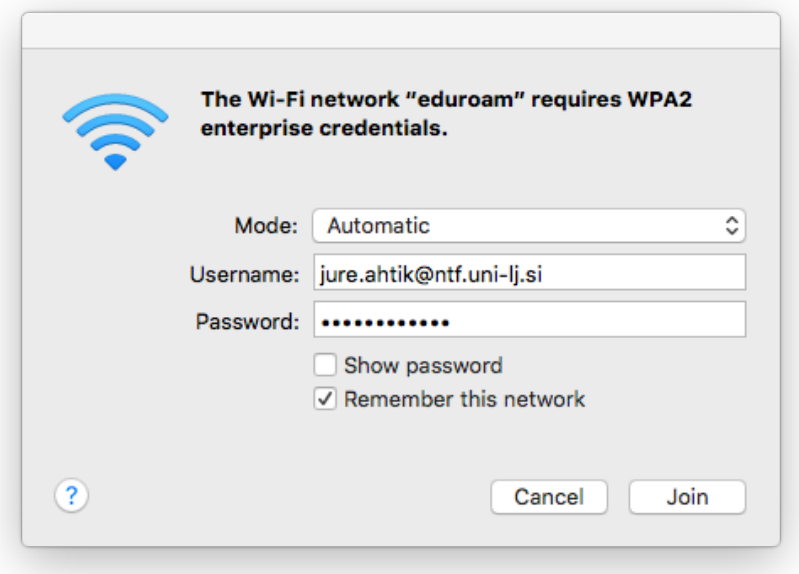

7. V kolikor ste pravilno izvedli vse korake, ste zdaj povezani na *eduroam*.